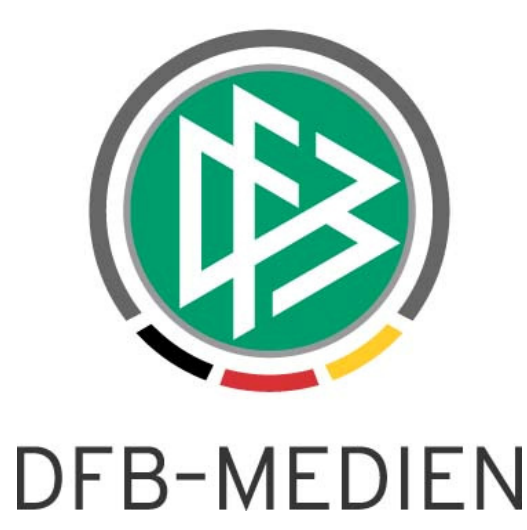

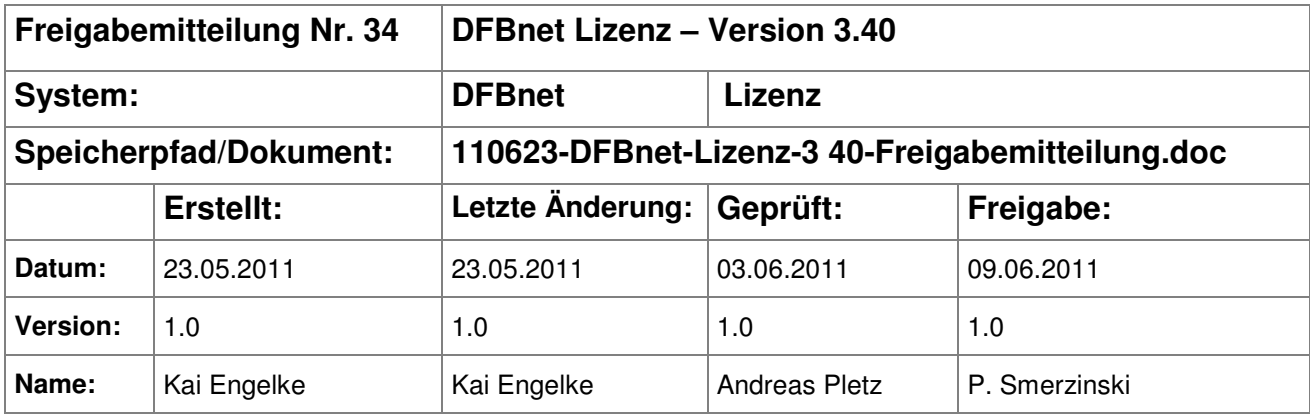

#### © 2011 DFB-Medien GmbH & Co. KG

Alle Texte und Abbildungen wurden mit größter Sorgfalt erarbeitet, dennoch können etwaige Fehler nicht ausgeschlossen werden. Eine Haftung der DFB-Medien, gleich aus welchem Rechtsgrund, für Schäden oder Folgeschäden, die aus der An- und Verwendung der in diesem Dokument gegebenen Informationen entstehen können, ist ausgeschlossen.

Das Dokument ist urheberrechtlich geschützt. Die Weitergabe sowie die Veröffentlichung dieser Unterlage sind ohne die ausdrückliche und schriftliche Genehmigung der DFB-Medien nicht gestattet. Zuwiderhandlungen verpflichten zu Schadensersatz. Alle Rechte für den Fall der Patenterteilung oder der GM-Eintragung vorbehalten.

Die in diesem Dokument verwendeten Soft- und Hardwarebezeichnungen sind in den meisten Fällen auch eingetragene Warenzeichen und unterliegen als solche den gesetzlichen Bestimmungen.

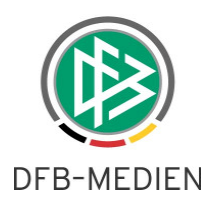

### **Inhaltsverzeichnis**

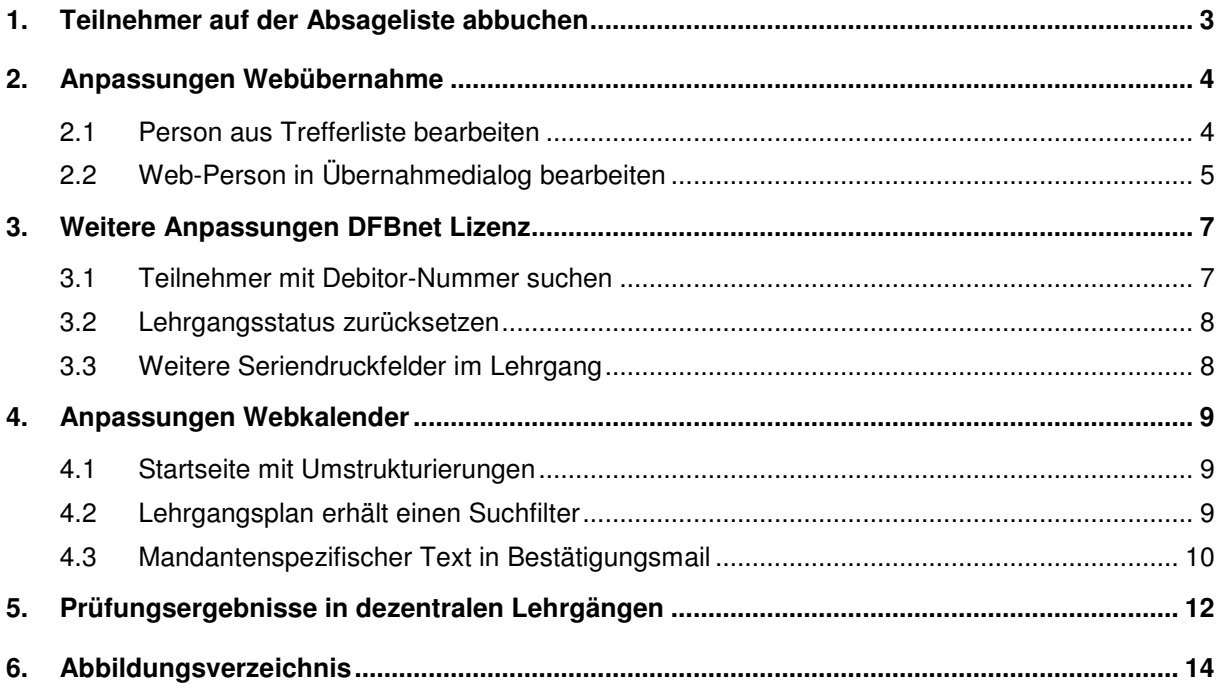

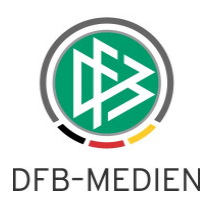

## **1. Teilnehmer auf der Absageliste abbuchen**

DFBnet Lizenz beinhaltet eine Schnittstelle zur Buchhaltung des Mandanten. Der Sachbearbeiter hinterlegt im Lehrgang die Gebühren und kann die Rechnungsbelege über eine definierte Schnittstelle an die Buchhaltung übertragen. Das Erzeugen von Belegen war bisher auf Teilnehmer der Teilnehmerliste beschränkt. Das Abbuchen von Stornogebühren ist mit diesem Verfahren nur über Umwege möglich. Mit Realisierung der Version 3.40 ist eine Abbuchung auch für Personen auf der Absageliste möglich.

Jeder Teilnehmer der Absageliste hat zwei weitere Einträge im Kontextmenü: "Gebühren anzeigen" und "Gebühren gutschreiben". Wie auf der Teilnehmerliste können die Gebühren bearbeitet werden, so lange noch keine Buchungsbelege für die Buchhaltung erzeugt worden sind. Sobald Sie den Lehrgang abbuchen wird auch die Absageliste abgebucht.

Hinweis: Um Fehlbuchungen zu vermeiden, werden die Gebühren beim Zuordnen auf die Absageliste entfernt. Dies gilt sofern noch keine Buchungsbelege erzeugt worden sind.

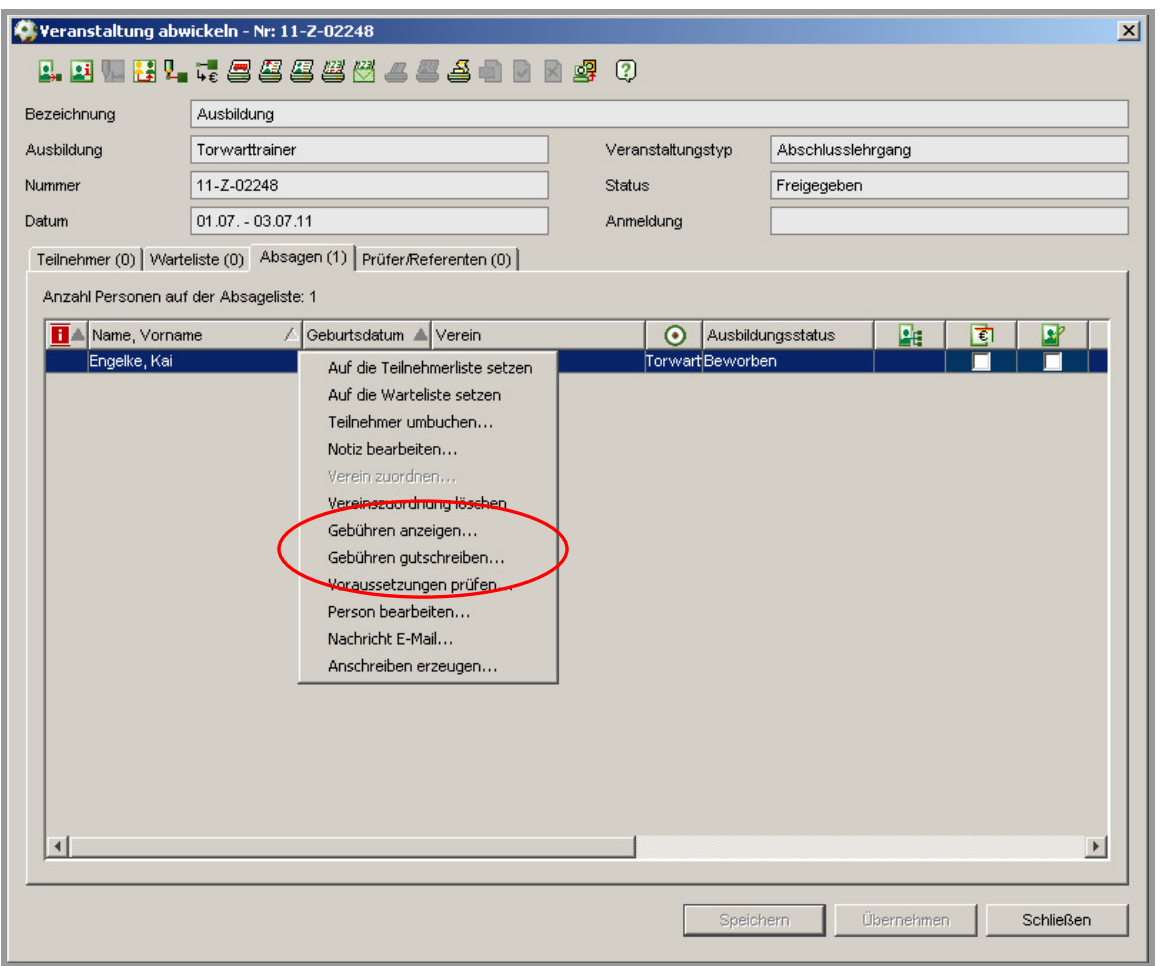

DFB-Medien GmbH & Co. KG 9. Juni 2011 3 / 14 110623-DFBnet-Lizenz-3 40-Freigabemitteilung.doc Abbildung 1 - Gebühren auf der Absageliste

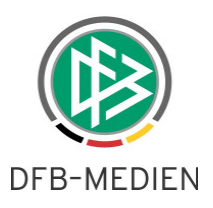

## **2. Anpassungen Webübernahme**

Im Zuge der Übernahme von Anmeldungen aus dem Webkalender ergeben sich Anpassungen.

#### **2.1 Person aus Trefferliste bearbeiten**

Bevor eine Anmeldung aus dem Webkalender einem Lehrgang zugeordnet werden kann, erfolgt eine Suche über die vorhandenen DFBnet-Personen. Aus der Trefferliste konnte dann eine Person zur Übernahme gegenübergestellt werden. Per Rechtsklick öffnet sich in der Trefferliste ab Version 3.40 ein Kontextmenü, mit dem die Person für weitere Recherchen geöffnet wird. Nach Schließen der Person gelangt der Anwender zurück zur Trefferliste.

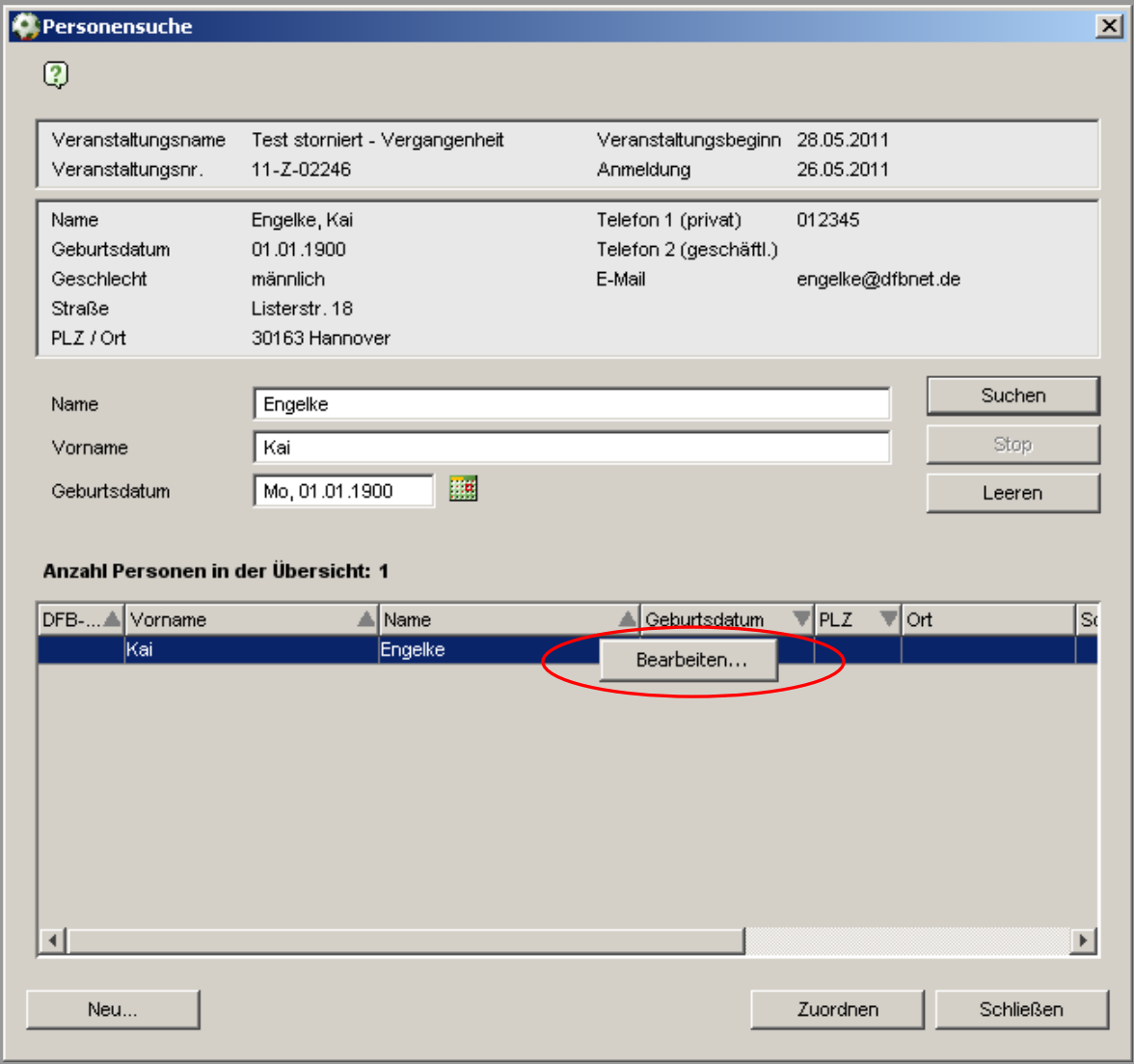

Abbildung 2 - Person aus der Trefferliste heraus bearbeiten

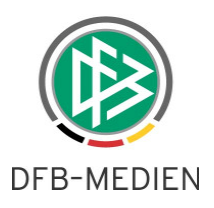

### **2.2 Web-Person in Übernahmedialog bearbeiten**

Nach erfolgter Auswahl einer DFBnet-Person aus der Trefferliste erhält der Anwender eine Gegenüberstellung der Web-Person und der ausgewählten DFBnet-Person. Bisher konnte entweder die DFBnet-Person unverändert dem Lehrgang zugeordnet oder die DFBnet-Person überschrieben werden. Es galt demnach eine "entweder oder"-Regel.

Die linke Seite der Web-Person wird mit Versionsumstellung zur Bearbeitung geöffnet. Verändert werden können alle Felder mit Ausnahme der Bankverbindung. Wählt der Anwender den Punkt "... ohne die Personendaten zu aktualisieren" aus, dann gehen die gemachten Änderungen verloren.

Achtung: Bitte gehen Sie wie gewohnt vorsichtig beim Überschreiben von Personendaten um. Dies gilt insbesondere für das Geburtsdatum

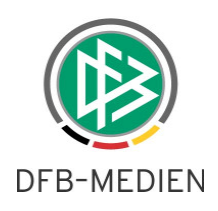

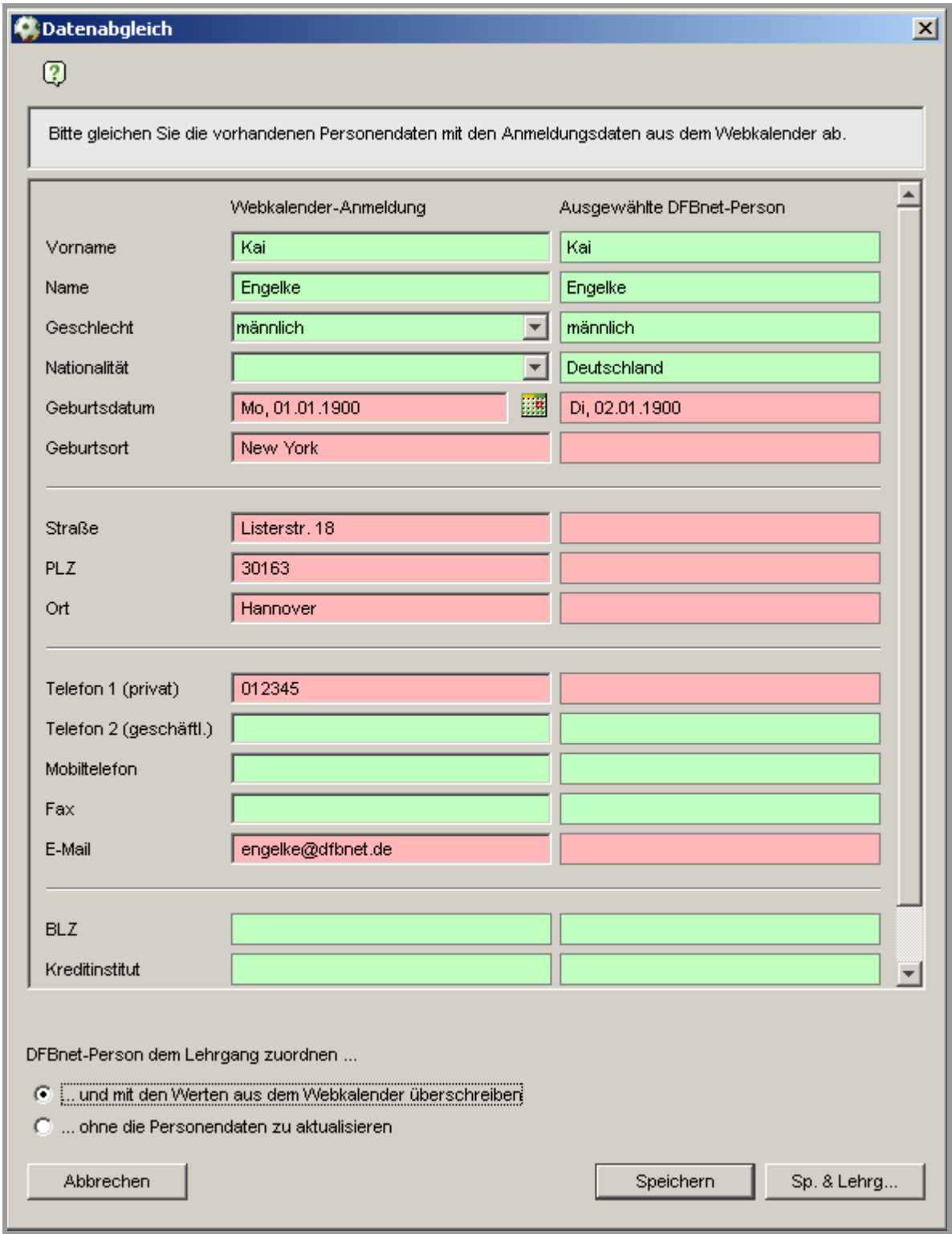

#### Abbildung 3 - Webanmeldung überarbeiten

DFB-Medien GmbH & Co. KG 9. Juni 2011 6 / 14 110623-DFBnet-Lizenz-3 40-Freigabemitteilung.doc

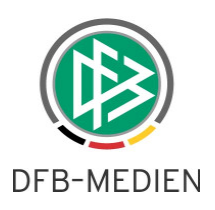

## **3. Weitere Anpassungen DFBnet Lizenz**

#### **3.1 Teilnehmer mit Debitor-Nummer suchen**

Sobald ein Mandant die Buchhaltungskomponenten von DFBnet Lizenz nutzt, erhält der Teilnehmer beim Erzeugen einer Buchung eine mandantenspezifische Debitornummer. Die **lokale** Personensuche in DFBnet Lizenz wird um ein Suchfeld "Debitornummer" erweitert.

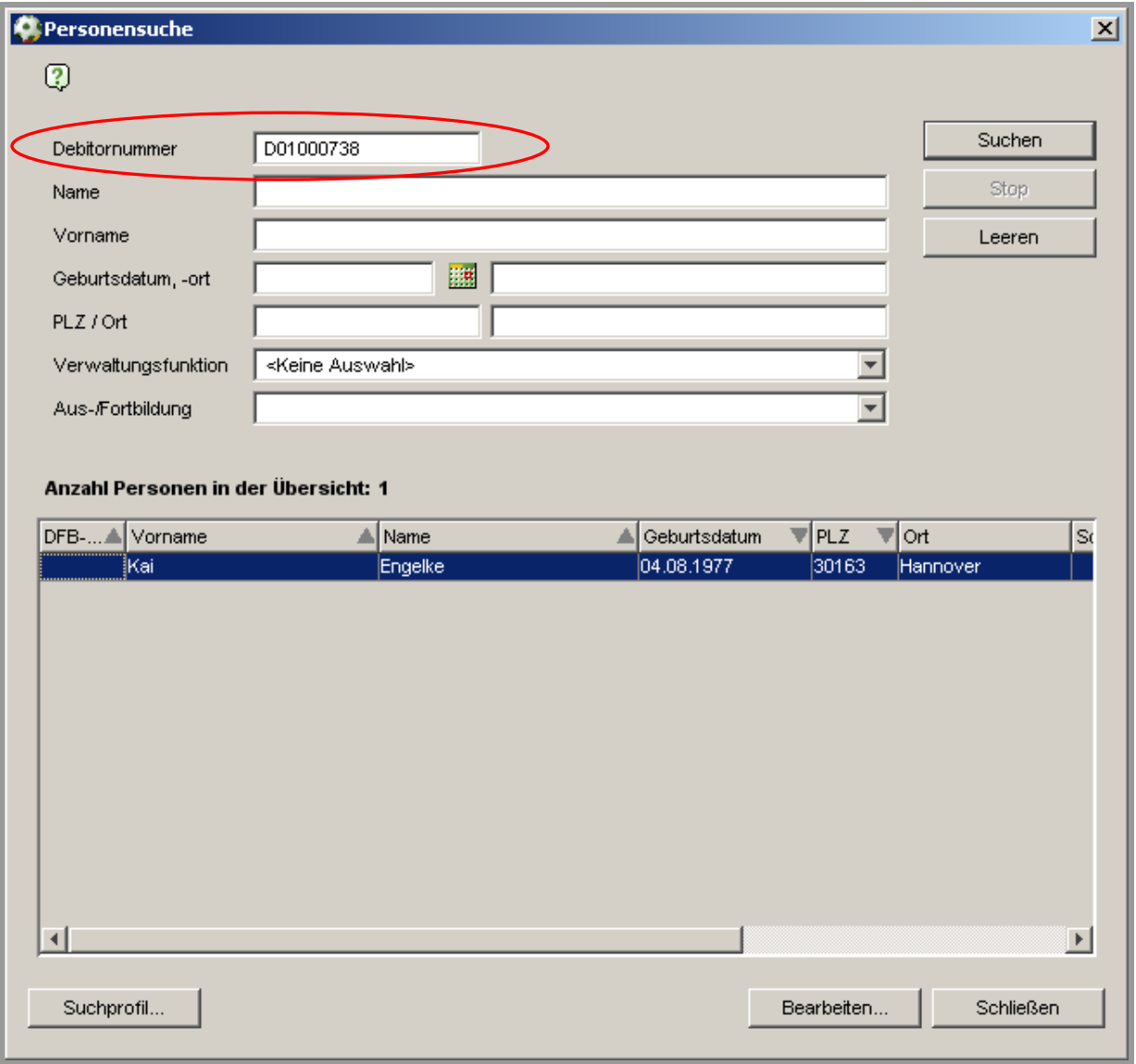

Abbildung 4 - Lokale Person per Debitornummer suchen

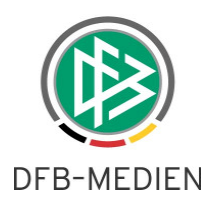

#### **3.2 Lehrgangsstatus zurücksetzen**

Die Lehrgänge in DFBnet Lizenz besitzen einen Status und ein festgelegtes Modell für Statusübergänge. Das Zurückdrehen eines Status war bisher nicht vorgesehen. Diese Regel wird für zwei Status aufgeweicht.

Lehrgänge im Status "storniert" können über das Kontextmenü einer Trefferliste zurück in den Status "stattgefunden" bzw. "freigegeben" gesetzt werden. Der Zielstatus hängt davon ab, ob der erste Lehrgangstag abhängig vom Tagesdatum, in der Zukunft oder in der Vergangenheit liegt.

Lehrgänge im Status "abgewickelt" können über das Kontextmenü einer Trefferliste zurück in den Status "stattgefunden" gesetzt werden.

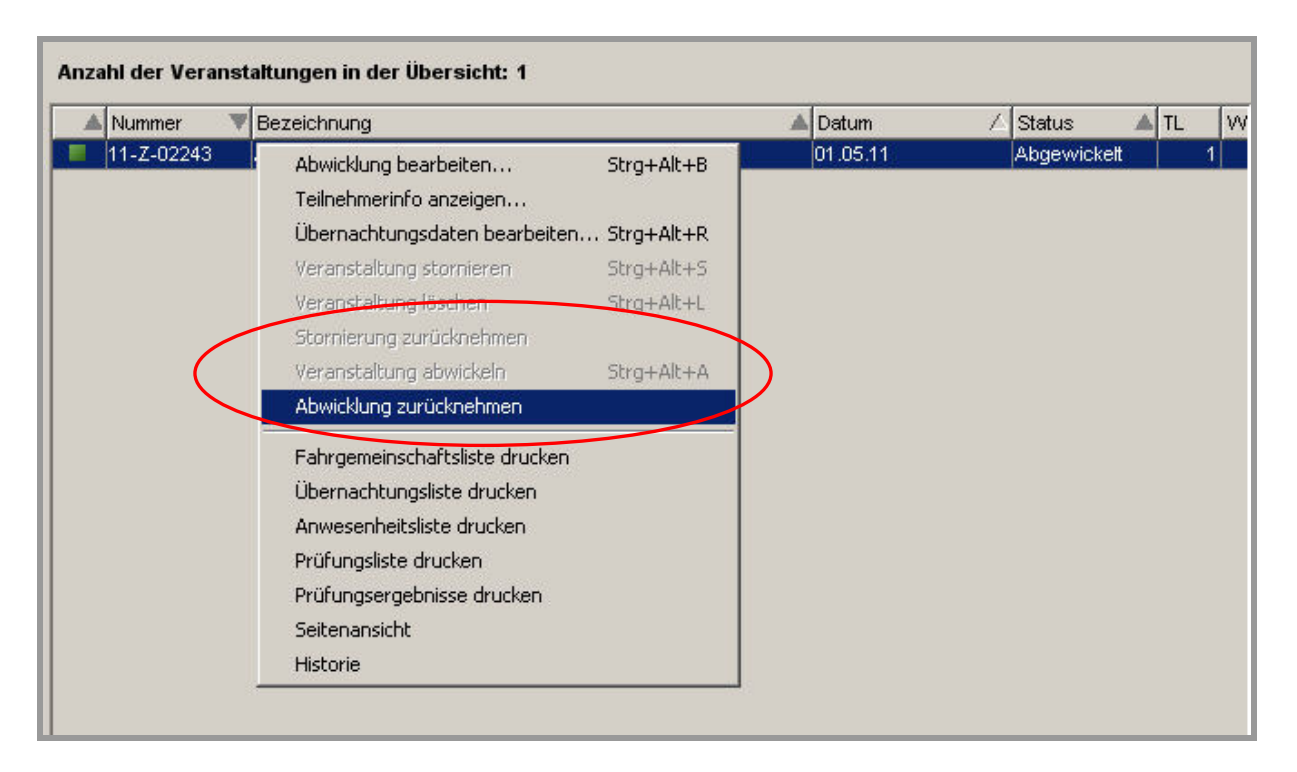

Abbildung 5 - Stornierung bzw. Abwicklung eines Lehrgangs zurücknehmen

#### **3.3 Weitere Seriendruckfelder im Lehrgang**

Zu einem Lehrgang können Teilnehmer per Serienbrieffunktion angeschrieben werden. Unter den exportierten Daten befinden sich jetzt auch das Rechnungsdatum eines evtl. vorhandenen Belegs und die Zahlungsart des Debitors.

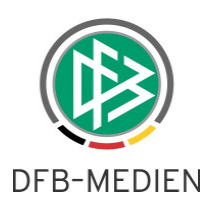

## **4. Anpassungen Webkalender**

#### **4.1 Startseite mit Umstrukturierungen**

Nach Öffnen der Internetadresse für den Webkalender erscheint eine Begrüßungsseite mit allgemeinen Informationen. Um dem Anwender einen Klick zu sparen, erscheinen unterhalb des Begrüßungstextes direkt die Suchfilter Bereich und Kategorie. Nach Auswahl eines Bereiches und einer Kategorie wird sofort die Trefferliste erzeugt.

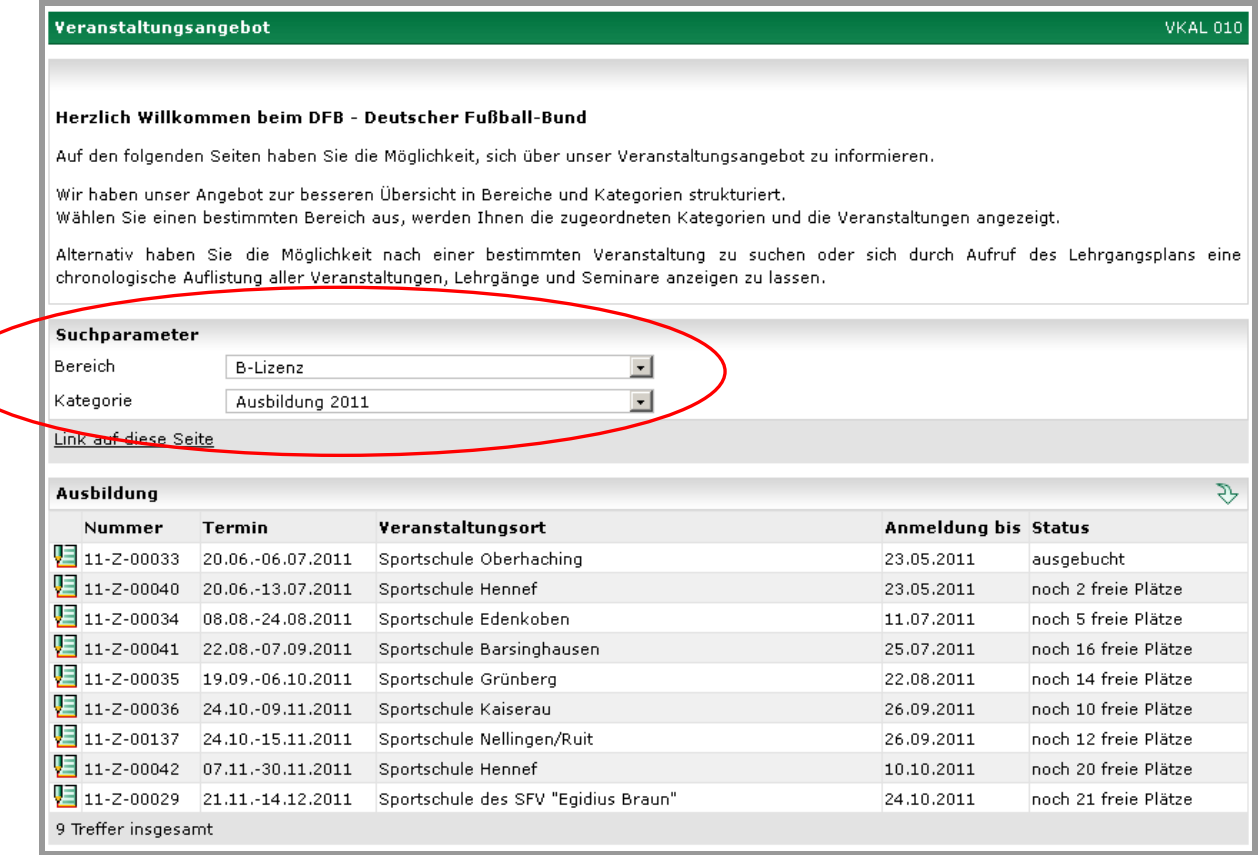

Abbildung 6 - Neue Startseite Webkalender

#### **4.2 Lehrgangsplan erhält einen Suchfilter**

Der Webkalender besteht aus drei Menüpunkten, den Angeboten, dem Lehrgangsplan und der Lehrgangssuche. Im Menüpunkt "Angebot" kann nach Bereichen und Kategorien sortiert werden. Der Anwender erhält eine nach Angeboten sortierte Ansicht.

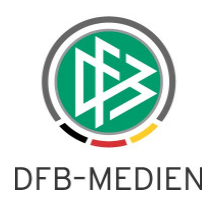

Der Lehrgangsplan gibt eine chronologische Ansicht der Lehrgänge aus. Um bei vielen Lehrgängen und Bereichen die Übersicht zu gewährleisten, erhält auch der Lehrgangsplan eine Filtermöglichkeit nach Bereich und Kategorien.

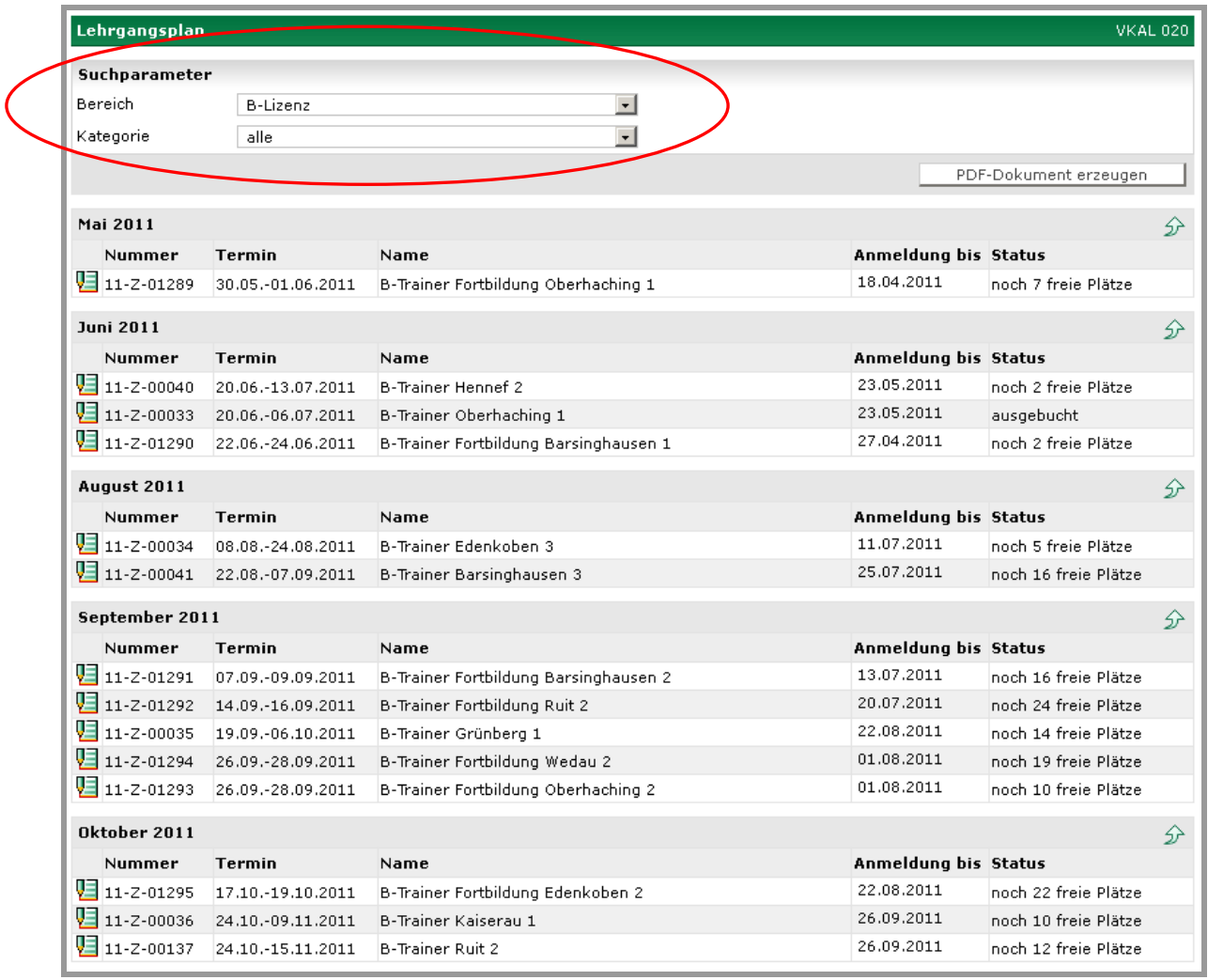

Abbildung 7 - Webkalender, Veranstaltungsplan

#### **4.3 Mandantenspezifischer Text in Bestätigungsmail**

Nach Abschluss einer Online-Anmeldung erhält der Teilnehmer eine Bestätigungsmail. Diese Mail war bisher systemweit für alle Mandanten identisch. Um den unterschiedlichen Prozessen in den Landesverbänden gerecht zu werden, kann der Sachbearbeiter in den mandantenspezifischen Optionen einen eigenen Text hinterlegen.

Mit dem Platzhalter <KONTAKT> werden die Kontaktdaten des Ansprechpartners mit übertragen.

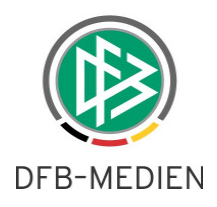

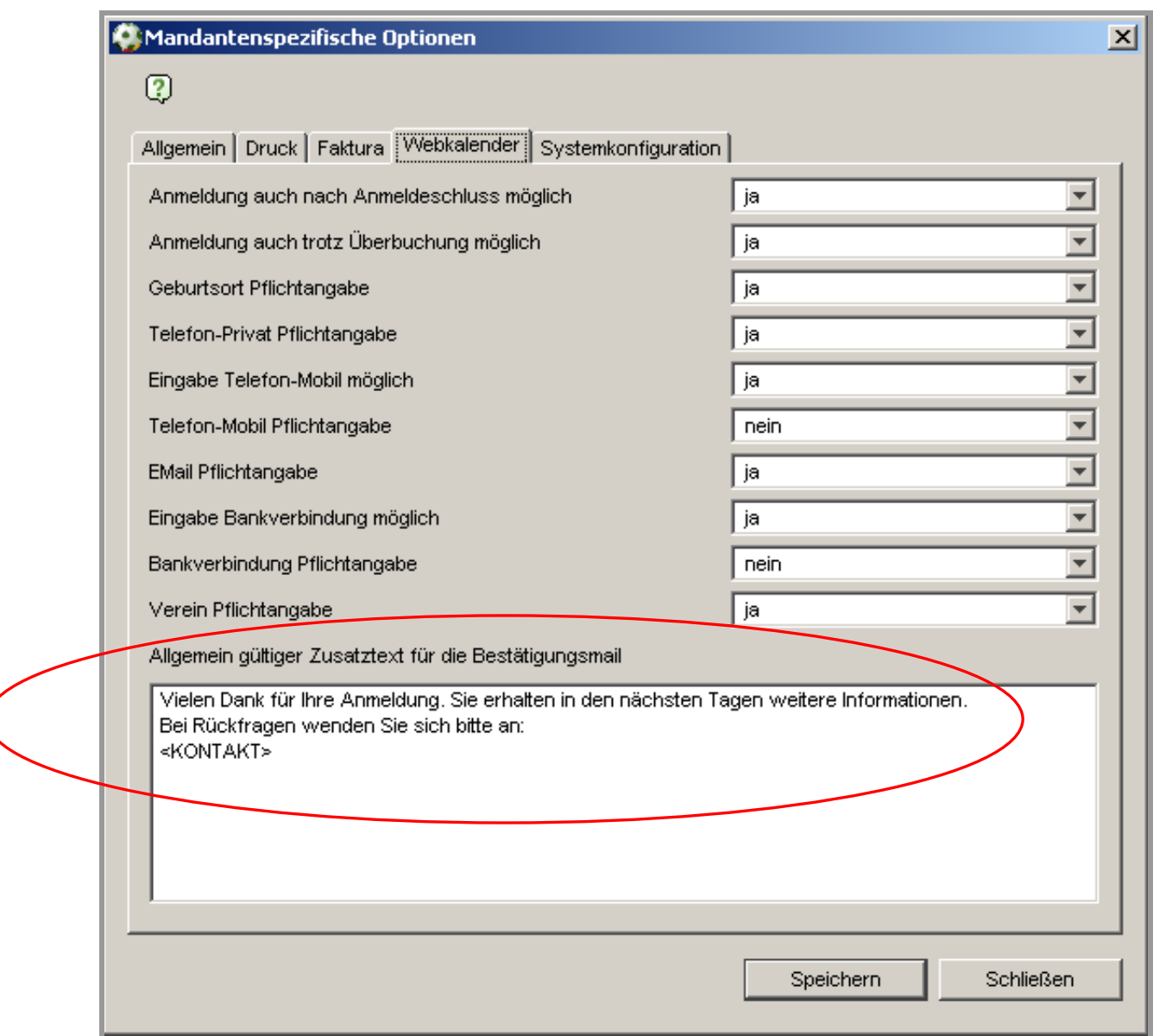

Abbildung 8 - Freitext für die Bestätigungsmail

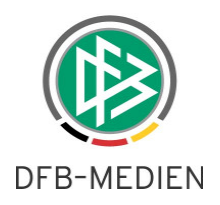

# Sendebestätigung

Vielen Dank für Ihre Anmeldung. Sie erhalten in den nächsten Tagen weitere Informationen. Bei Rückfragen wenden Sie sich bitte an: Christian Volk, E-Mail: orgatest@dfbnet.de

Beworben am: 01.06.2011

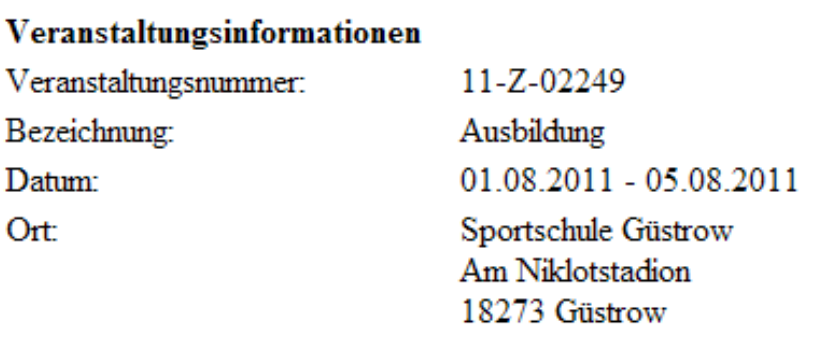

Abbildung 9 - Sendebestätigung für den Teilnehmer

## **5. Prüfungsergebnisse in dezentralen Lehrgängen**

Die dezentralen Ausbildungslehrgänge erhalten für die Ausbildungsrichtung Teamleiter, Trainer-C-Breitenfußball und Schiedsrichter die Eingabe von Prüfungsergebnissen. In der Teilnehmerliste gibt es eine neue Spalte "Prüfung". In einer Listbox kann "bestanden" oder "nicht bestanden" ausgewählt werden. Die Auswahl wird augenblicklich gespeichert.

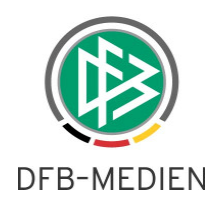

| Lehrgang bearbeiten<br>Hier können Sie einen Lehrgang bearbeiten |                               |                                        |                      |                                   | lvw 005                  |
|------------------------------------------------------------------|-------------------------------|----------------------------------------|----------------------|-----------------------------------|--------------------------|
| Lehrgangsdaten                                                   |                               |                                        |                      |                                   |                          |
| Nummer                                                           | 11-D-00744                    |                                        | Kategorie            | Ausbildungswesen                  |                          |
| Bezeichnung                                                      | dezentraler Basislehrgang Bez |                                        | Veranstalter         | Bezirk Musterstadt                |                          |
| Beginndatum, -uhrzeit                                            | 20.05.2011                    | 08:30                                  | Lehrgangstyp         | Teamleiter                        |                          |
| Enddatum, -uhrzeit                                               | 28.05.2011                    | 17:00                                  | Lehrgangsprofil      | Kinder                            |                          |
| Lehrgangsort                                                     | Vereinsheim                   |                                        | Lehrgangsart         | Abschlusslehrgang                 |                          |
| max. Teilnehmeranzahl                                            |                               |                                        | Anerkennung LE       |                                   |                          |
| $\boxdot$ Sichtbar für alle Benutzer                             |                               |                                        |                      |                                   |                          |
|                                                                  |                               |                                        | Lehrgangsstatus      | Stattgefunden                     |                          |
| Zurück zur Suche                                                 |                               |                                        | Änderungen speichern | Abschliessen                      | Neuer Teilnehmer         |
| п<br>$\nabla$ <sup><math>\Delta</math></sup> Name                | <sup>V∆</sup> Yorname         | <sup>V</sup> <sup>∆</sup> Geburtsdatum | <sup>V∆</sup> Verein | <sup>V</sup> <sup>∆</sup> Prufung |                          |
| <b>VE</b> Andler                                                 | Sven                          |                                        |                      | bestanden                         |                          |
| VE<br>Arslan                                                     | Erdal                         |                                        |                      | bestanden                         |                          |
| Bachhofer                                                        | Marc                          |                                        |                      | bestanden                         |                          |
| Bammert                                                          | Frank                         |                                        |                      | nicht bestanden                   | ᅬ                        |
| VEI<br>Berchtold                                                 | Alexander                     |                                        |                      | nicht bestanden                   | 회                        |
| Besenfelder                                                      | Bernd                         |                                        |                      | <keine auswahl=""></keine>        |                          |
| VEI<br>Bühler                                                    | Helge                         |                                        |                      | ≺keine Auswahl>                   |                          |
| VEI<br>Burkhardt                                                 | Ralf                          |                                        |                      | <keine auswahl=""></keine>        |                          |
| VEI<br>Erstling                                                  | Ralf                          |                                        |                      | <keine auswahl=""></keine>        |                          |
| VEI<br>Gobs                                                      | Melina                        |                                        |                      | <keine auswahl=""></keine>        |                          |
| 咀<br>Gretzinger                                                  | Frank                         |                                        |                      | <keine auswahl=""></keine>        | $\cdot$                  |
| ᇃ<br>Hagenauer                                                   | Ralf                          |                                        |                      | <keine auswahl=""></keine>        | ᅬ                        |
| <b>归</b> Hänn                                                    | Joshua                        |                                        |                      | <keine auswahl=""></keine>        | $\overline{\phantom{0}}$ |
| $\Box$ $\Box$ Herle                                              | Svenja                        |                                        |                      | <keine auswahl=""></keine>        |                          |
| 唱 Hock                                                           | Markus                        |                                        |                      | <keine auswahl=""></keine>        |                          |
| Hummel                                                           | Irena                         |                                        |                      | <keine auswahl=""></keine>        |                          |
| V∃<br>Katein                                                     | Katja                         |                                        |                      | <keine auswahl=""></keine>        |                          |
| Krebs                                                            | Carola                        |                                        |                      | <b>Neine Auswahl&gt;</b>          |                          |

Abbildung 10 - Dezentrales Prüfungsergebnis erfassen

Mit Abschluss des Lehrgangs wird das Prüfungsergebnis ebenfalls in die Lizenzverwaltung transferiert. Eine nachträgliche Änderung in der Lehrgangsverwaltung ist nach Abschluss nicht mehr möglich.

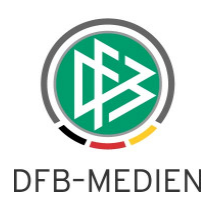

## **6. Abbildungsverzeichnis**

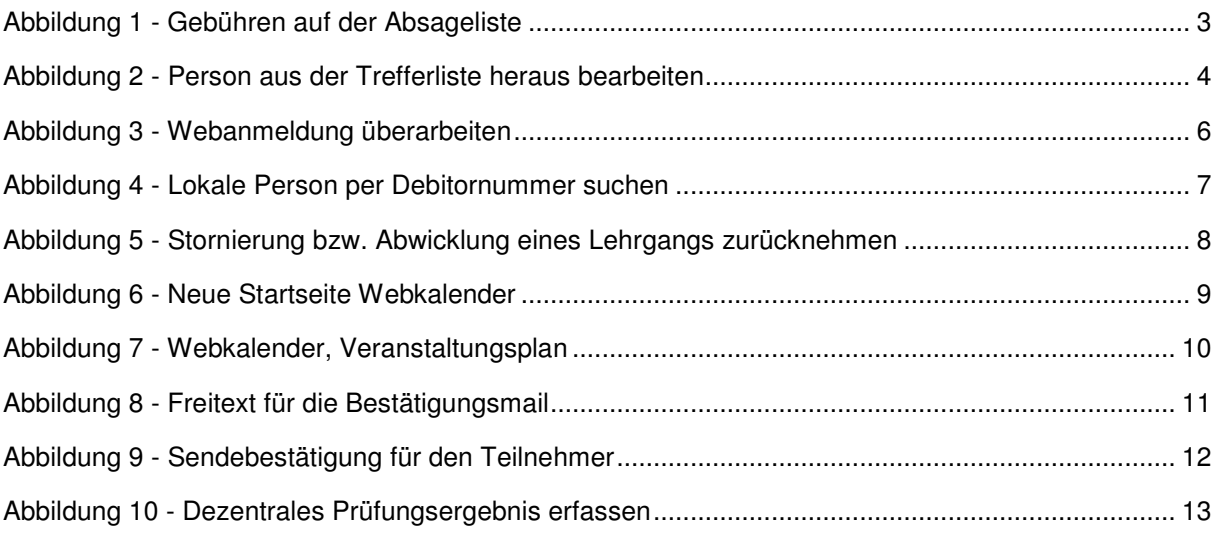